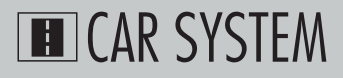

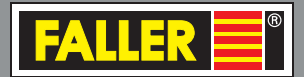

**DE**

# 161351/161352 **PC-Grundmodul/Erweiterungsmodul EN** 161351/161352 **PC-standard module/ Expansion module**

Bedienungsanleitung Instruction Manual

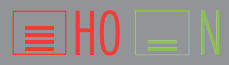

# **Inhalt**

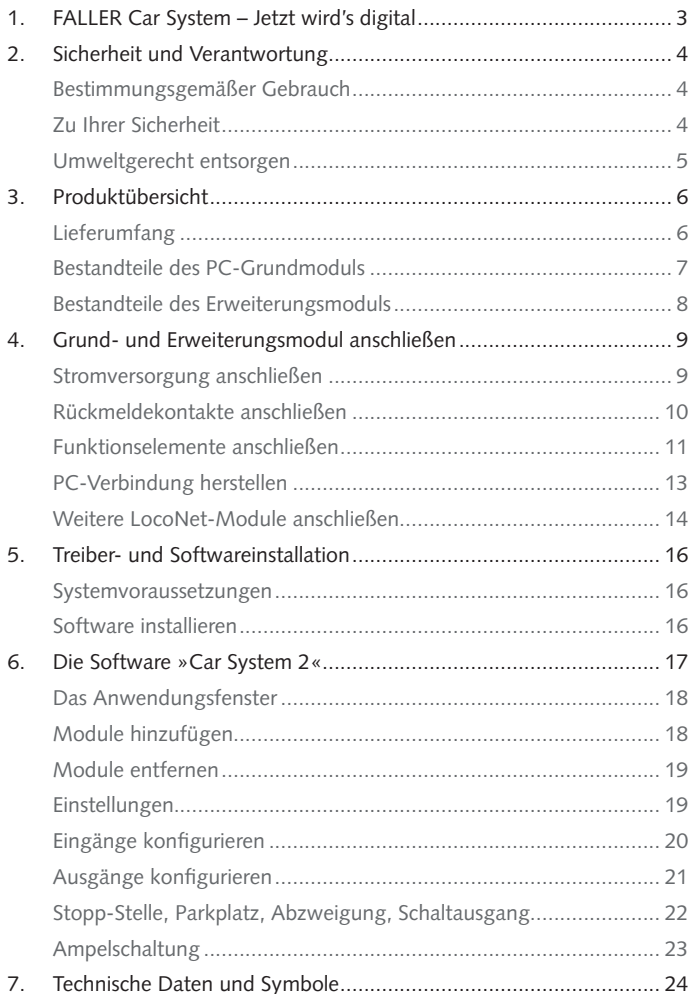

# <span id="page-2-0"></span>1. FALLER Car System - Jetzt wird's digital

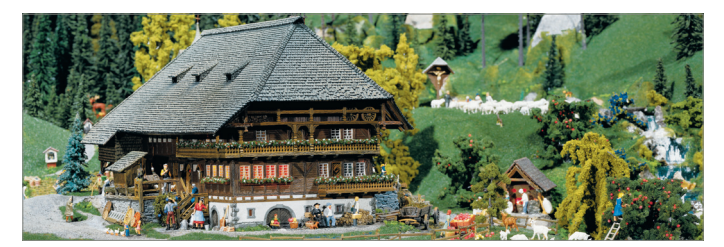

**Herzlichen Glückwunsch – Sie sind fündig geworden!**

Mit den Steuerungsmodulen aus der FALLER Digital-Serie haben Sie ab sofort die Möglichkeit Ihre Funktionselemente auf der Modellanlage über eine Digitalzentrale oder einen PC zu steuern.

Das PC-Grundmodul verfügt über 11 Eingänge und 12 Ausgänge sowie ein USB Interface, welches den Anschluss an einen PC ermöglicht. Das Modul ist mit einer LocoNet-Schnittstelle ausgerüstet, an der beliebig viele weitere, verschiedene LocoNet-Module angeschlossen werden können.

Mit jedem Erweiterungsmodul kommen 11 Eingänge und 12 Ausgänge dazu.

Die Software »Car System 2« ermöglicht die einfache Konfiguration der Module über einen PC.

Nicht zuletzt erhalten Sie mit der dem PC-Grundmodul beiliegenden Demo-Version von »Win-Digipet« Zugang zur automatischen Steuerung von Modellanlagen mit einem PC.

Viele kreative Ideen und viel Freude mit Ihrem Produkt wünscht Ihnen Ihre Gebr. FALLER GmbH!

# <span id="page-3-0"></span>2. Sicherheit und Verantwortung

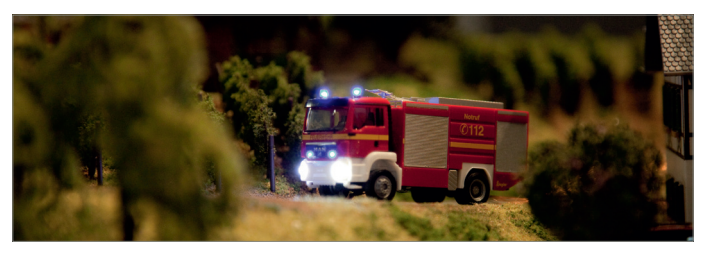

# Bestimmungsgemäßer Gebrauch

Die Steuerungsmodule aus der FALLER Car System Digital Serie sind ausschließlich zum Gebrauch auf einer Modellanlage bestimmt. Sie können Rückmeldungen auswerten und die Original-Funktionselemente von FAL-LER Car System (Stopp-Stelle, Parkplatz, Abzweigung, Ampeln) steuern.

Für Schäden oder Mängel, die durch Nichtbeachten der Bedienungsanleitung entstehen, entfällt die Gewährleistung.

## Zu Ihrer Sicherheit

- Lesen Sie die Bedienungsanleitung sorgfältig vor Gebrauch.
- Beachten Sie die Sicherheitshinweise und Warnungen in der Bedienungsanleitung und am Produkt.
- **Informieren Sie Kinder ggf. über den Inhalt der Bedienungsanleitung** und über Gefahren bei der Verwendung des Produkts.
- X Betreiben Sie das Produkt nur in einwandfreiem Zustand.
- X Halten Sie die Bedienungsanleitung beim Produkt verfügbar.
- Geben Sie das Produkt nur zusammen mit dieser Bedienungsanleitung an Dritte weiter.

# <span id="page-4-0"></span>**THE CAR SYSTEM**

**ACHTUNG** ACHTUNG kennzeichnet Gefahren, die zu Sachschäden führen können.

#### **Explosionsgefahr**

Betrieb des Produkts in explosionsgefährdeten Umgebungen oder mit ungeeigneten Akkus kann Explosionen auslösen und zu schweren Verletzungen und Sachschäden führen.

Nicht in explosionsgefährdeten Umgebungen betreiben.

#### **Brandgefahr**

Falscher Anschluss der Steuerungsmodule kann zu Brand oder Rauchentwicklung führen.

- $\blacktriangleright$  Nicht unbeaufsichtigt betreiben.
- ▶ Produkt bei Rauchentwicklung sofort von der Spannungsversorgung trennen.

#### **Korrosionsgefahr**

Betrieb des Produkts in feuchten Räumen und Kontakt mit Wasser kann zu Sachschäden führen.

- X Nur in trockenen Räumen betreiben.
- $\blacktriangleright$  Kontakt mit Wasser vermeiden.

#### **Gefahr von Personen- und Sachschaden**

Unsachgemäßer Betrieb des Produkts kann zu Verletzungen und Sachschäden führen.

- X Gehäuse der Steuerungen nicht öffnen.
- ▶ Wenn das Produkt nicht oder nicht mehr richtig funktioniert: Wenden Sie sich an den FALLER-Kundendienst.

## Umweltgerecht entsorgen

Beachten Sie die örtlichen Bestimmungen zur Abfallbeseitigung.

# <span id="page-5-0"></span>3. Produktübersicht

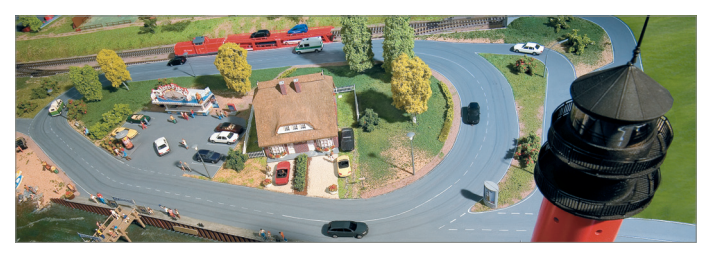

# Lieferumfang

- PC-Grundmodul (nur in Artikel 161351)
- Erweiterungsmodul (nur in Artikel 161352)
- CD-ROM (nur in Artikel 161351)
- Anleitung

# <span id="page-6-0"></span>Bestandteile des PC-Grundmoduls

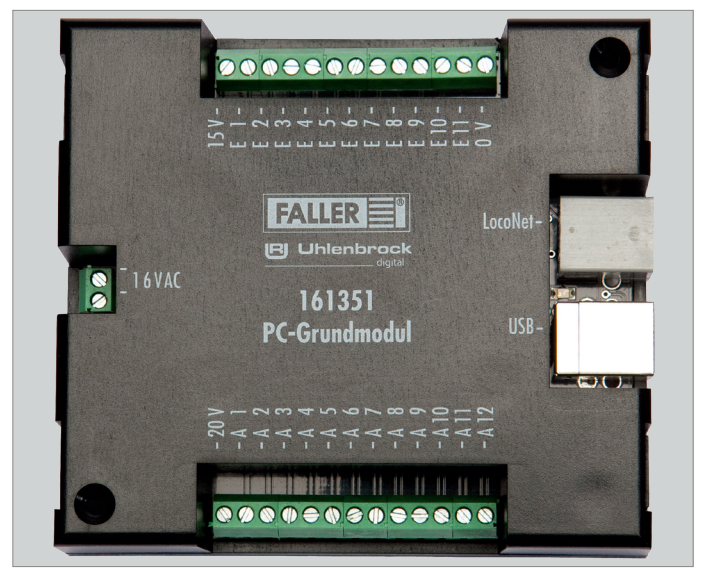

Abb. 1: PC-Grundmodul

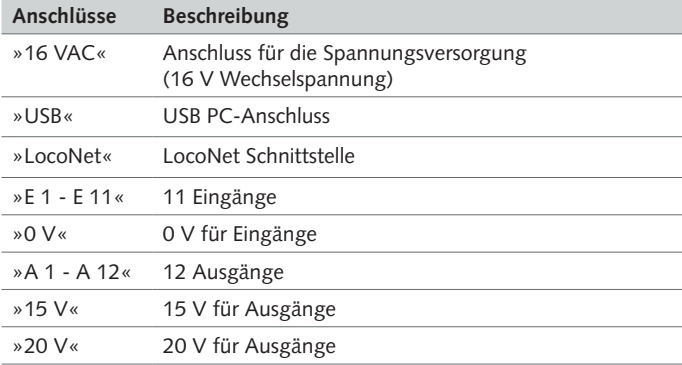

# <span id="page-7-0"></span>Bestandteile des Erweiterungsmoduls

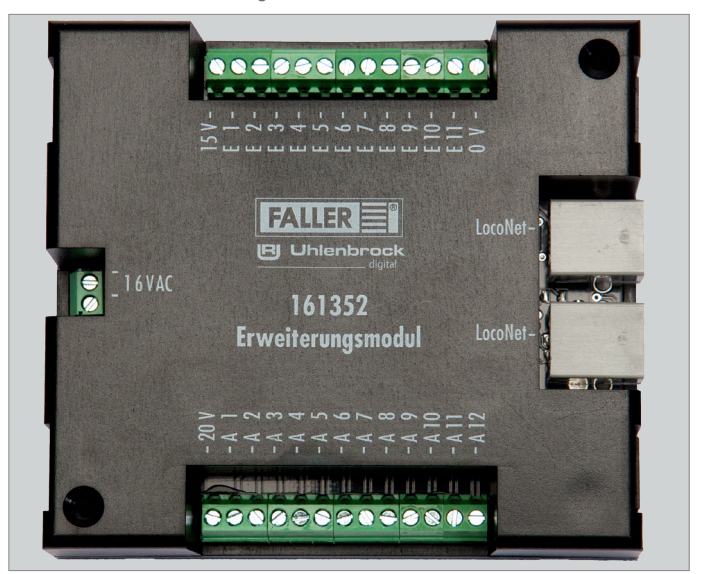

Abb. 2: Erweiterungsmodul

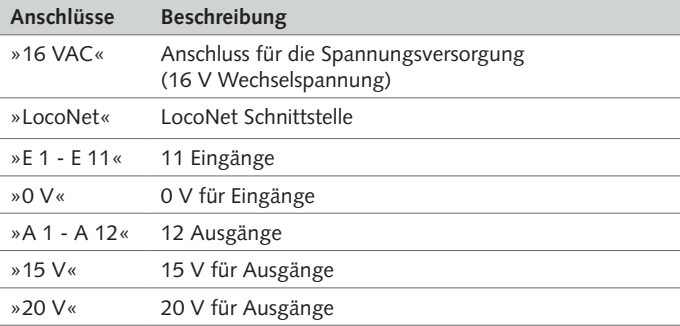

# <span id="page-8-0"></span>**EXCAR SYSTEM**

# 4. Grund- und Erweiterungsmodul anschließen

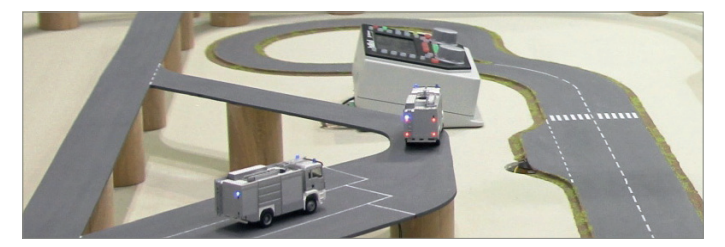

# Stromversorgung anschließen

Die Module werden mit 16 V Wechselspannung betrieben.

**TIPP**

Die notwendige Wechselspannung können Sie zum Beispiel mit dem FALLER Transformator 50 VA, 50-60 Hz, Artikelnummer 180641, erzeugen.

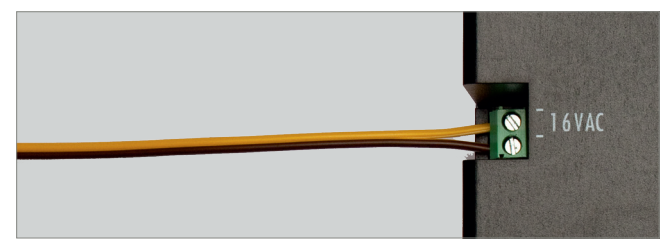

Abb. 3: Anschlussseite

Schließen Sie die Module an 16 V Wechselspannung an, siehe Abb. 3.

# <span id="page-9-0"></span>Rückmeldekontakte anschließen

Die Eingänge der Module müssen alle »potentialfrei« geschaltet werden.

**TIPP**

Hier können Taster, Sensoren, Schaltgleise oder die potentialfreien Ausgänge von Schaltdecodern angeschlossen werden. Für die Rückmeldung aus der Straße verwenden Sie FALLER-Sensoren, Artikelnummer 161773.

### **ACHTUNG**

Schließen Sie niemals spannungsführende Komponenten, wie z.B. die Ausgänge eines Weichendecoders, an den Eingängen der Module an. Dies kann zur Zerstörung der Module führen.

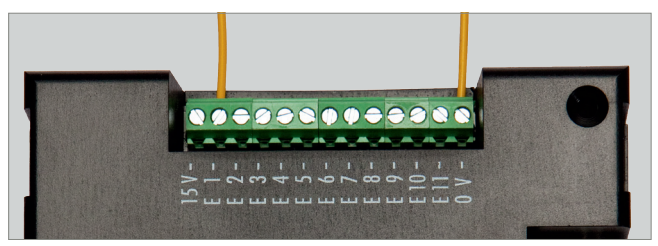

Abb. 4: Rückmeldekontakte

 $\triangleright$  Schließen Sie ein Ende des Sensors an Masse (0 V) und das andere am gewünschten Eingang an (E1 - E11), siehe Abb. 4.

### <span id="page-10-0"></span>**TIPP**

Wollen Sie noch mehr wissen? Stillen Sie Ihren Wissensdurst auf unserer Internetseite **www.faller.de**. Dort finden Sie interessante Hintergrundinformationen und viele kreative Anregungen rund um das Thema Modellbau.

# Funktionselemente anschließen

Über die Ausgänge der Module können verschiedene Verbraucher gesteuert werden. Dies können zum einen die Funktionselemente von FALLER Car System (Abzweigung, Parkplatz und Stopp-Stelle) sein oder andere Verbraucher wie LED oder Lampen.

#### **Hinweise:**

- Achten Sie beim Anschluss von LED immer auf die korrekten Vorwiderstände. Diese können Sie in der Software »Car System 2« über den Menüpunkt *Allgemein >> Vorwiderstandsrechner* ermitteln*.*
- Schließen Sie Parkplatz und Stopp-Stelle an 20 V an. Schließen Sie im Unterschied dazu Abzweigung und Beleuchtungselemente an 15 V an.
- Achten Sie beim Anschluss der Stopp-Stelle auf die korrekte Polung. Soll ein Fahrzeug an dieser Stelle anhalten, muss der Nordpol nach oben weisen. Testen Sie dies, indem Sie den Lenkschleifer über das Zentrum der eingeschalteten Stopp-Stelle bewegen. Wird der Lenkschleifer abgestoßen, ist der Nordpol oben. Soll dagegen ein Fahrzeug der FALLER Digitalserie an dieser Stelle seine zweite Fahrstufe abrufen, muss der Südpol nach oben weisen.

#### **TIPP**

Weitere Informationen zum Anschluss der Verbraucher entnehmen Sie bitte der Bedienungsanleitung des jeweiligen Geräts.

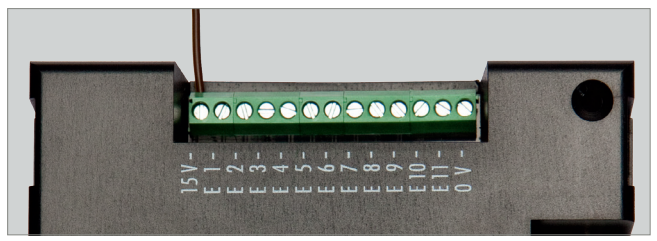

Abb. 5: Schraubklemme 15 V

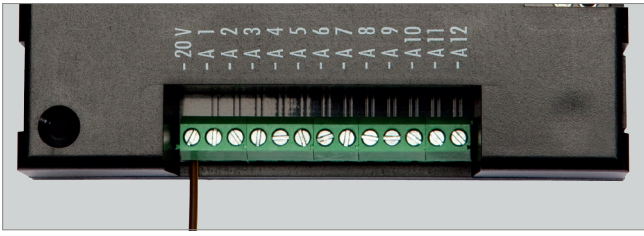

Abb. 6: Schraubklemme 20 V

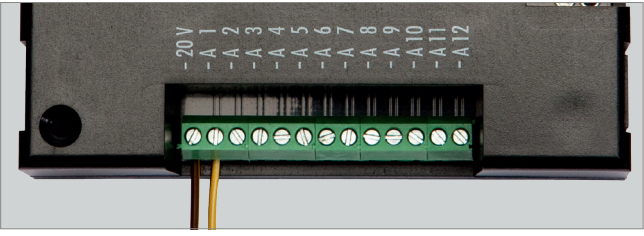

Abb. 7: Schraubklemme Ausgang (A1 - A12). Bsp. 20 V

- ▶ Schließen Sie eines der Anschlusskabel des Verbrauchers an die dafür vorgesehene Spannung (15 V / 20 V) an, siehe Abb. 5 und Abb. 6.
- Schließen Sie das andere Ende des Verbrauchers am gewünschten Ausgang an, siehe Abb. 7.

# <span id="page-12-0"></span>PC-Verbindung herstellen

Das PC-Grundmodul verfügt über eine USB-Schnittstelle, über welche es mit Hilfe eines handelsüblichen Druckeranschlusskabels (USB-A auf USB-B, liegt nicht bei) mit einem PC verbunden werden kann.

# **ACHTUNG**

Bevor das Modul mit dem PC verbunden wird, muss der Treiber auf der beiliegenden CD installiert werden, da es sonst zu fehlerhaften Einstellungen im Betriebssystem kommen kann. Dies würde dazu führen, dass die Software das Modul nicht ordnungsgemäß erkennt und somit auch nicht steuern kann!

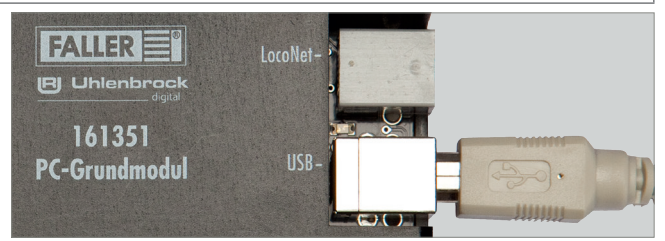

Abb. 8: Buchse am Modul

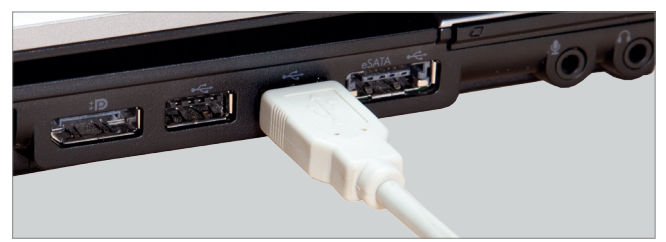

Abb. 9: Buchse am PC

- X Vergewissern Sie sich, dass der korrekte Treiber installiert ist.
- ▶ Verbinden Sie das USB Kabel mit der USB-B Buchse des PC-Grundmoduls, siehe Abb. 8
- ▶ Verbinden Sie das USB Kabel mit der USB-A Buchse Ihres PCs, siehe Abb. 9

Die Hardwareerkennung wird jetzt dem Gerät automatisch den korrekten Treiber zuweisen.

### <span id="page-13-0"></span>**TIPP**

Weitere Informationen zur Treiberinstallation erhalten Sie in Kapitel 5 »Treiber- und Softwareinstallation«.

# Weitere LocoNet-Module anschließen

Sowohl das PC-Grundmodul, als auch das Erweiterungsmodul verfügen über LocoNet-Buchsen. Diese dienen dazu, weitere LocoNet-Module an einem vorhandenen Modul anzuschließen.

#### **Hinweis:**

- Die Reihenfolge der angeschlossenen Module ist unabhängig von ihrer späteren Nummerierung.
- ▶ Achten Sie darauf, dass alle Module nacheinander angeschlossen werden.
- Module von FALLER und Module anderer Anbieter können miteinander kombiniert werden.
- Das Erweiterungsmodul kann auch direkt an eine LocoNet-fähige Digitalzentrale (z.B. Uhlenbrock Intellibox II) angeschlossen und darüber betrieben werden.

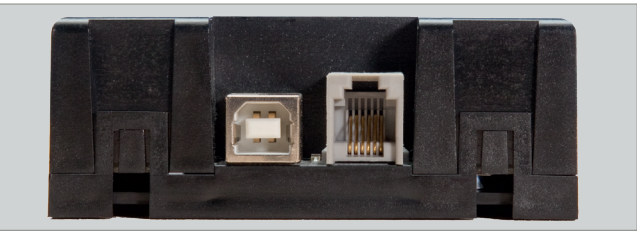

Abb. 10: LocoNet-Buchse am Grundmodul

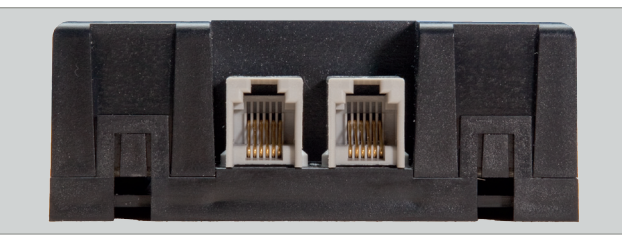

Abb. 11: LocoNet-Buchse am Erweiterungsmodul

- ▶ Verbinden Sie das LocoNet-Kabel (liegt nicht bei) mit einem der Loco-Net-Anschlüsse des ersten Moduls, siehe Abb. 10.
- ▶ Verbinden Sie dann das LocoNet Kabel mit einem der LocoNet-Anschlüsse des zweiten Moduls, siehe Abb. 11.

**TIPP**

LocoNet-Kabel (z.B. von Uhlenbrock) erhalten Sie im gut sortierten Modell-Fachhandel.

**TIPP**

Der direkte Draht zum FALLER-Kundendienst:

Telefon + 49 (0) 77 23 / 651-106 E-Mail kundendienst@faller.de

# <span id="page-15-0"></span>5. Treiber- und Softwareinstallation

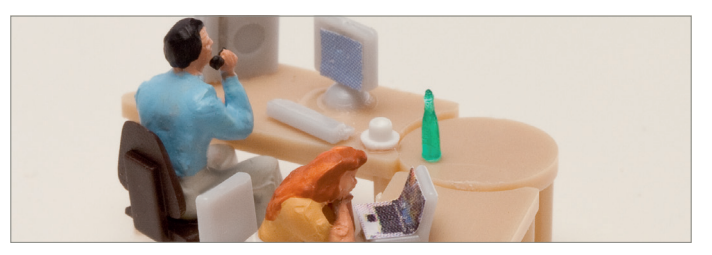

#### Systemvoraussetzungen

- PC mit Betriebssystem Windows 2000 oder neuer
- Freie USB Schnittstelle
- 30 MB freier Festplattenplatz

# Software installieren

# **ACHTUNG**

Bevor das Modul mit dem PC verbunden wird, muss der Treiber von der beiliegenden CD auf Ihrem PC installiert werden, da es sonst zu fehlerhaften Einstellungen im Betriebssystem kommen kann. Dies würde dazu führen, dass die Software das Modul nicht ordnungsgemäß erkennt und somit auch nicht steuern kann!

- Legen Sie die CD-ROM in das Laufwerk. Der Installationsprozess startet automatisch.
- Beginnen Sie mit der Installation des Treibers.
- X Wählen Sie die weiteren gewünschten Optionen im gezeigten Menü aus.
- ▶ Folgen Sie den Anweisungen während der Installation.

#### **Hinweis:**

 $\blacktriangleright$  Falls das Installationsprogramm auf Ihrem PC nicht automatisch gestartet wird, öffnen Sie im Dateimanager oder Windows-Explorer das CD-ROM Laufwerk und starten Sie die Anwendung »CDRUN.EXE« per Doppelklick.

# <span id="page-16-0"></span>6. Die Software »Car System 2«

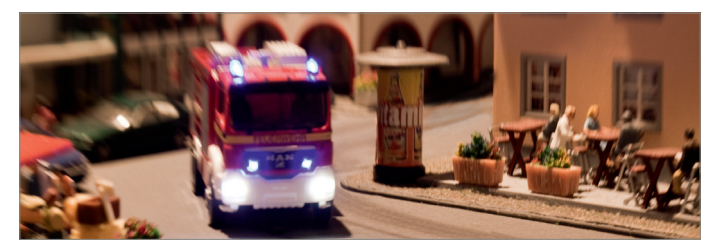

Bei der Software »Car System 2« handelt es sich um ein Programm, das Sie bei der Einrichtung Ihrer Module unterstützt. Mit Hilfe dieser Software können Sie ganz einfach anhand der grafischen Benutzeroberfläche Modulnummern, Digitaladressen und Rückmeldenummern vergeben.

# **ACHTUNG**

Bevor Sie die Software zum ersten Mal starten, sollte nur das PC-Grundmodul am PC angeschlossen sein, da die Software dann jedes weitere Modul als neu erkennt und den Modulen fortlaufende Nummern zuweist. Sollten zuvor schon mehrere Module zusammengesteckt worden sein, kann dieser Automatismus sonst zu widersprüchlichen Ergebnissen führen.

- Trennen Sie alle LocoNet-Verbindungen.
- X Vergewissern Sie sich, dass das Grundmodul korrekt mit Spannung versorgt wird.
- X Verbinden Sie die USB-Buchse des Moduls mit dem PC.
- Starten Sie die Software.

#### **HINWEIS:**

Das PC-Grundmodul und die verwendete Schnittstelle werden im Regelfall automatisch erkannt. Sollte dies nicht funktionieren, wechseln Sie in der angegebenen Auswahl den COM-Port. Sollte sich das Fenster zur Änderung des Anschlusses nicht automatisch öffnen, können Sie es unter *Allgemein >> Optionen* aufrufen*.*

# <span id="page-17-0"></span>Das Anwendungsfenster

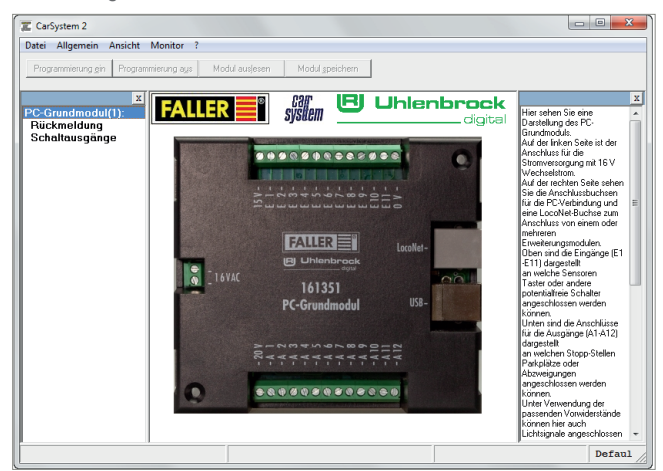

Abb. 12: Das Anwendungsfenster

- Im oberen Bereich des Anwendungsfensters befindet sich die Menüleiste mit den Menüs Datei, Allgemein, Ansicht und Monitor.
- Darunter befinden sich die Knöpfe »Programmierung ein«, »Programmierung aus«, »Modul auslesen« und »Modul speichern«.
- Auf der linken Seite des Anwendungsfensters erscheinen die bereits erkannten Module mit den dazugehörigen Modulnummern.
- Auf der rechten Seite befindet sich ein Hilfefenster, in welchem zu jedem Arbeitsschritt wichtige Informationen angezeigt werden.

## Module hinzufügen

- Wenn die Software korrekt installiert wurde und das Grundmodul korrekt mit dem PC verbunden ist, wird dieses als erstes in der Modulliste dargestellt. Alle weiteren, neuen Module werden automatisch erkannt.
- Schließen Sie bei laufender Software ein weiteres Modul an.
- X Bestätigen Sie die Abfrage mit *OK*.
- Sobald ein neues Modul erkannt wurde, erscheint es in der Übersicht auf der linken Seite.

# <span id="page-18-0"></span>Module entfernen

- Es kann immer nur das letzte Modul einer Reihe entfernt werden! Sollten Sie also bspw. das vierte Modul von insgesamt fünf Modulen entfernen wollen, müssen Sie zunächst das Modul 5 und dann das Modul 4 entfernen.
- Starten Sie die Software »Car System 2«.
- X Wählen Sie die Menüpunkte *Allgemein >> Modul Werkseinstellungen.*
- **Entfernen Sie nun das Verbindungskabel zum betreffenden Modul.**

## Einstellungen

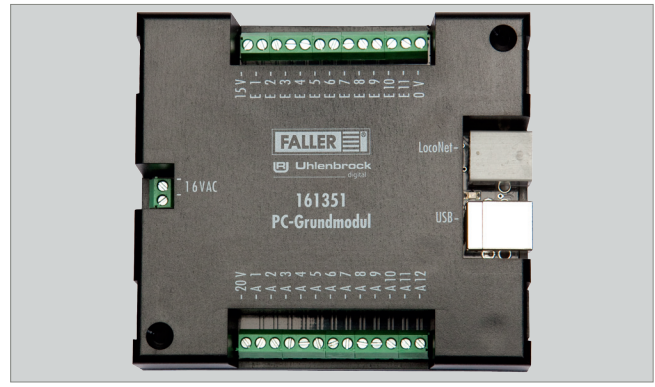

Abb. 13: Modul im Anwendungsfenster

- Im mittleren Bereich des Anwendungsfensters befindet sich eine Darstellung des PC-Moduls.
- Auf der linken Seite ist der Anschluss für die Stromversorgung mit 16 V Wechselstrom zu sehen.
- Auf der rechten Seite sind die Anschlussbuchsen für die PC-Verbindung und eine LocoNet-Buchse zum Anschluss von einem oder mehreren Erweiterungsmodulen zu sehen.
- Oben sind die Eingänge (E1 E11) dargestellt, an welche Sensoren, Taster oder andere potentialfreie Schalter angeschlossen werden können.
- Unten sind die Anschlüsse für die Ausgänge (A1 A12) dargestellt, an welche Stopp-Stellen, Parkplätze oder Abzweigungen angeschlossen werden können.
- <span id="page-19-0"></span> Unter Verwendung der passenden Vorwiderstände können hier auch Lichtsignale angeschlossen werden.
- X Klicken Sie die Eingänge E1 E11 bzw. die Ausgänge A1 A12, um zu den dazugehörigen Einstellungen zu gelangen.

# **ACHTUNG**

Abhängig vom Funktionselement muss einer der Anschlüsse mit dem Ausgang (A1 - A12) verbunden werden und der andere mit 15 V **oder** 20 V:

- Stopp-Stelle: 20 V
- Parkplatz: 20 V
- Abzweigung: 15 V
- Lichtsignale: 15 V mit Vorwiderstand!
- X Sensoren oder Taster verbinden Sie mit einem Anschluss an einem Eingang (E1 - E11) und mit dem anderen Anschluss mit 0 V.

# Eingänge konfigurieren

Durch Anklicken der Eingänge auf der Abbildung des ausgewählten Moduls gelangen Sie in die dazugehörigen Einstellungen.

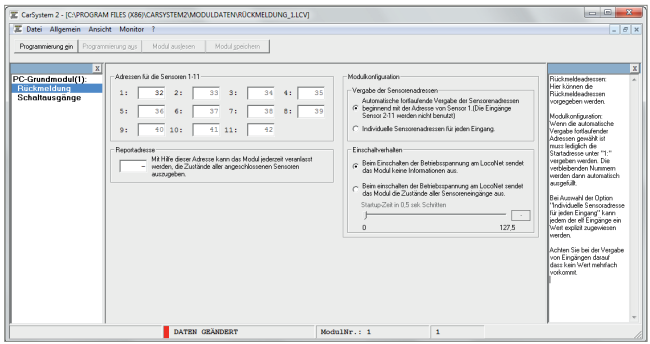

Abb. 14: Eingänge konfigurieren

Hier können die Rückmeldeadressen vorgegeben werden.

Modulkonfiguration:

 Wenn die automatische Vergabe fortlaufender Adressen gewählt ist, muss lediglich die Startadresse unter »1« vergeben werden. Die verbleibenden Nummern werden dann automatisch ausgefüllt.

- <span id="page-20-0"></span> Bei Auswahl der Option »Individuelle Sensoradresse für jeden Eingang« kann jedem der elf Eingänge ein Wert explizit zugewiesen werden.
- ▶ Achten Sie bei der Vergabe von Eingängen darauf, dass kein Wert mehrfach vorkommt.

# Ausgänge konfigurieren

Durch Anklicken der Ausgänge auf der Abbildung des ausgewählten Moduls gelangen Sie in die dazugehörigen Einstellungen.

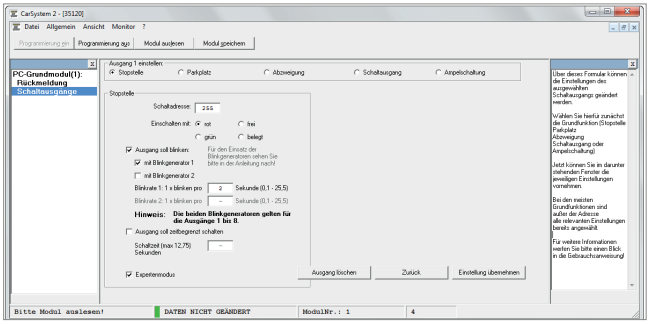

Abb. 15: Ausgänge konfigurieren

Die dargestellte Tabelle zeigt eine Zusammenfassung der aktuellen Konfiguration des ausgewählten Moduls.

Sollten Sie bereits Einstellungen vorgenommen haben und diese hier nicht dargestellt sehen, schalten Sie über den Button oben »Programmierung ein« die Programmierung ein und klicken Sie auf »Modul auslesen«.

Über die Knöpfe mit der Aufschrift »Einstellen« kommen Sie direkt zur Konfiguration des jeweiligen Ausgangs.

<span id="page-21-0"></span>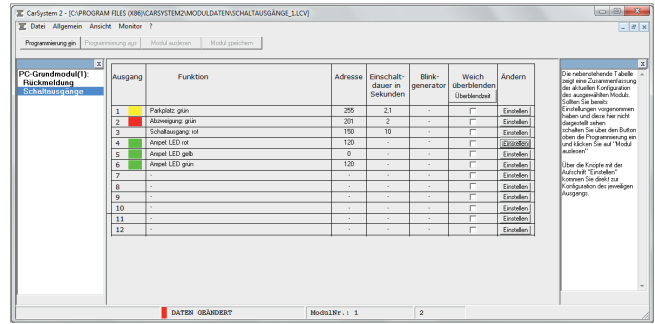

#### Abb. 16: Einstellungen des Schaltausgangs

Über dieses Formular können die Einstellungen des ausgewählten Schaltausgangs geändert werden.

- X Wählen Sie hierfür zunächst die Grundfunktion (Stopp-Stelle, Parkplatz, Abzweigung, Schaltausgang oder Ampelschaltung).
- X Nehmen Sie im darunter stehenden Fenster die jeweiligen Einstellungen vor.
- Im Normalfall sind die meisten Funktionen ausgegraut und mit Standardwerten belegt. Sollten Sie diese Einstellungen verändern wollen, müssen Sie den »Expertenmodus« aktivieren.

## Stopp-Stelle, Parkplatz, Abzweigung, Schaltausgang

#### **Schaltadresse**

Die Schaltadresse ist die Adresse in Ihrem Digitalsystem, mit welcher eine Funktion ausgelöst werden soll. Hier können sowohl Magnetartikeladressen als auch Rückmeldeadressen eingegeben werden.

Mit den nachfolgenden Auswahlknöpfen können sie festlegen, bei welchem Zustand (Magnetartikel: rot oder grün, Rückmelder: belegt oder frei) die Aktion ausgeführt werden soll.

#### **Blinkgenerator**

Die Ausgänge können auch blinken. Geben Sie hierzu an, welche Ausgänge blinken sollen und mit welcher Frequenz dies geschehen soll.

# <span id="page-22-0"></span>**THE CAR SYSTEM**

### **Zeitbegrenzung**

Um einen Schaden an den angeschlossenen Funktionselementen durch Dauerbelastung zu vermeiden, können sie hier eine Zeit (max. 12,75 sec) vorwählen. Sollte dieses Feld nicht ausgefüllt werden, bleibt der Anschluss bis zur Änderung des Zustands der Digitaladresse eingeschaltet.

# Ampelschaltung

Die Module verfügen über eine besondere Logik, um auch Kreuzungen oder Fußgängerampeln korrekt nachzubilden. Hierzu wird nur eine Digitaladresse benötigt, welche bis zu vier Ausgänge steuert. Die ersten drei Ausgänge bilden hier das Lichtsignal für die Ampel, der vierte Ausgang wird für die dazugehörige Stopp-Stelle benötigt.

X Wählen Sie zunächst, ob Sie eine Ampel mit oder ohne Stopp-Stelle anschließen möchten.

### **Schaltadresse**

Die Schaltadresse ist die Adresse in Ihrem Digitalsystem, mit welcher eine Funktion ausgelöst werden soll. Hier können sowohl Magnetartikeladressen als auch Rückmeldeadressen eingegeben werden.

#### **Ausgänge**

Hier werden die Anschlussnummern an Ihrem Modul angezeigt (A1 - A12).

# <span id="page-23-0"></span>7. Technische Daten und Symbole

# Elektrische Werte

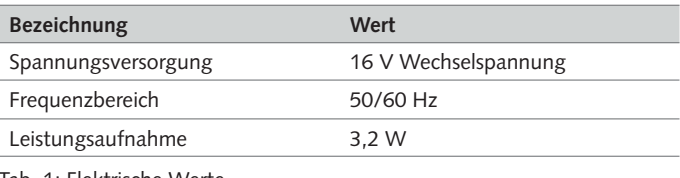

Tab. 1: Elektrische Werte

# Symbole

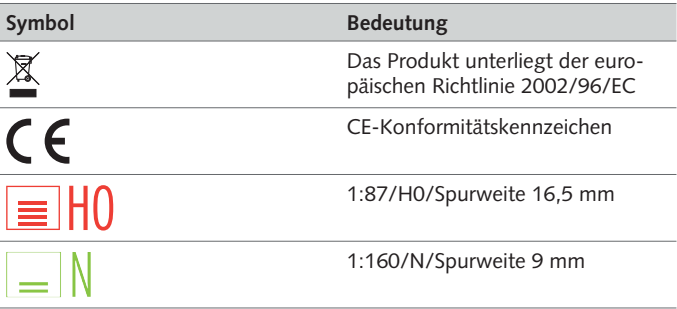

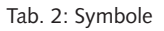

# Zeichen

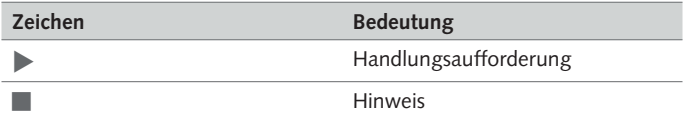

#### Tab. 3: Zeichen

# **E CAR SYSTEM**

# **Contents**

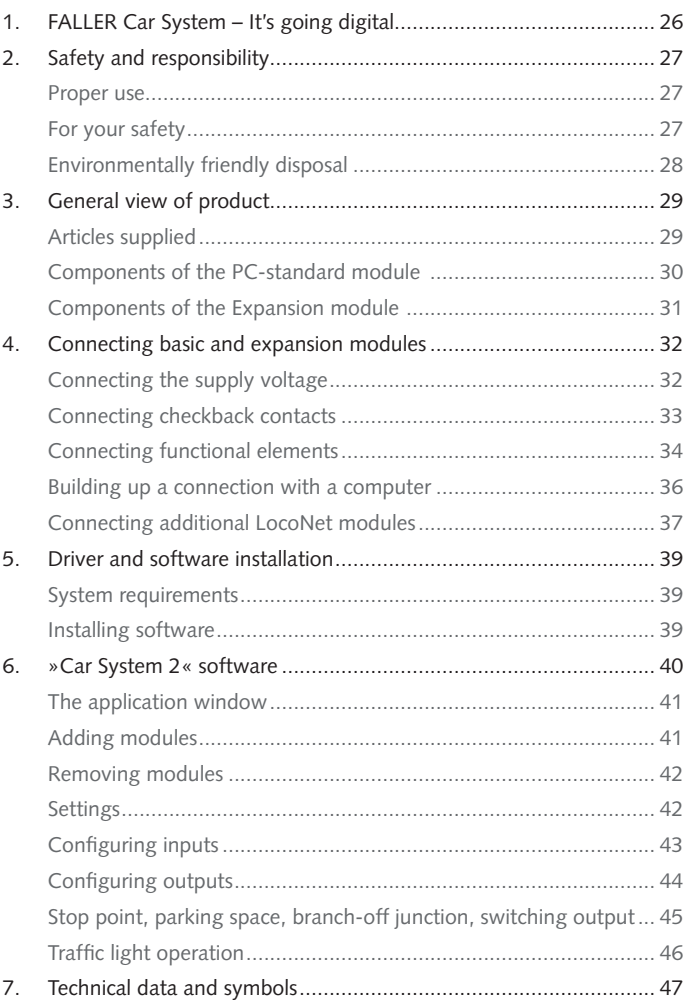

# <span id="page-25-0"></span>1. FALLER Car System - It's going digital

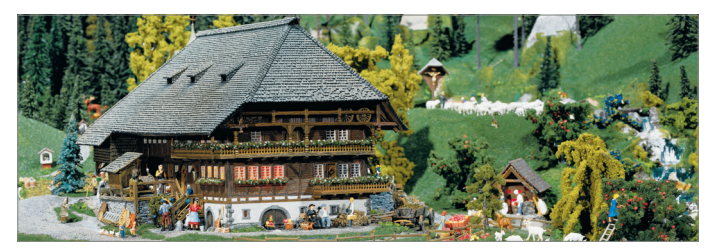

#### **Congratulations – You have found the right thing!**

With the control modules from FALLER digital series you are able right now to control all the functional elements present on your model installation via a digital control unit DCC or a personal computer.

The PC-standard module features 11 inputs and 12 outputs as well as a USB interface allowing to connect the module to a computer. It is also equipped with a LocoNet interface allowing to expand the system with as many other LocoNet modules as you want.

Each expansion module will add 11 inputs and 12 outputs to your system.

The »Car System 2« software allows to configure the modules easily via a personal computer.

Last but not least, the »Win-Digipet« demonstration version enclosed with every basic module suitable for personal computers will give you access to the automatic control of model installations via a personal computer.

Gebr. FALLER GmbH wishes you a lot of creative ideas and plenty of fun with your new acquisition!

# <span id="page-26-0"></span>2. Safety and responsibility

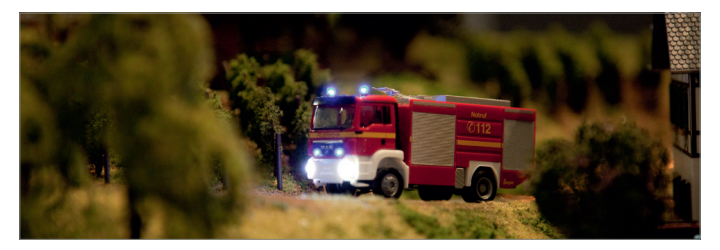

## Proper use

The control modules from FALLER Car System Digital Series are exclusively intended for use on a model installation. They are capable of analysing checkback signals and to control the original functional elements of FALLER Car System (stop point, parking space, branch-off junction, traffic lights).

The guarantee offered will not apply to any damage or defect resulting from the non-observance of the directions given in the present instruction manual.

## For your safety

- Carefully read through the instruction manual before use.
- Pay attention to the safety recommendations and warnings given in the instruction manual or provided on the product.
- $\blacktriangleright$  Inform children of the contents of the instruction manual and of the potential hazards related to the use of the product.
- $\triangleright$  Use the product only when it is in perfect condition.
- Always retain the instruction manual available near to the product itself.
- Hand over the product to any third person only together with the present instruction manual.

<span id="page-27-0"></span>**NOTICE** NOTICE identifies hazards that may result in property damage.

#### **Explosion hazard**

Using the product in explosive environments or with unsuitable rechargeable batteries may trigger explosions and cause severe injuries and property damage.

Do not use the vehicle in explosive environments.

#### **Fire hazard**

Wrongly connecting the control modules may trigger a fire or generate smoke.

- Do not use control modules without monitoring the process.
- $\blacktriangleright$  Immediately disconnect the product from the mains supply if smoke is generated.

#### **Corrosion hazard**

Using the product in moist rooms or any contact of the product with water may cause property damage.

- $\blacktriangleright$  Use only in dry rooms.
- $\blacktriangleright$  Avoid any contact with water.

#### **Risk of physical injury and property damage**

Improper use of the product may cause physical injury and property damage.

- Do not open the enclosure of control modules.
- **F** If the product does not operate correctly or does not operate at all: Consult FALLER's customer service department.

# Environmentally friendly disposal

Comply with the local regulations applying to waste disposal.

# <span id="page-28-0"></span>3. General view of product

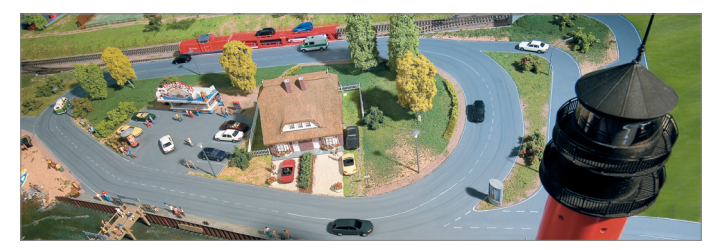

Articles supplied

- PC-standard module (only in article no. 161351)
- Expansion module (only in article no. 161352)
- CD-ROM (only in article no. 161351)
- **Instruction manual**

<span id="page-29-0"></span>Components of the PC-standard module

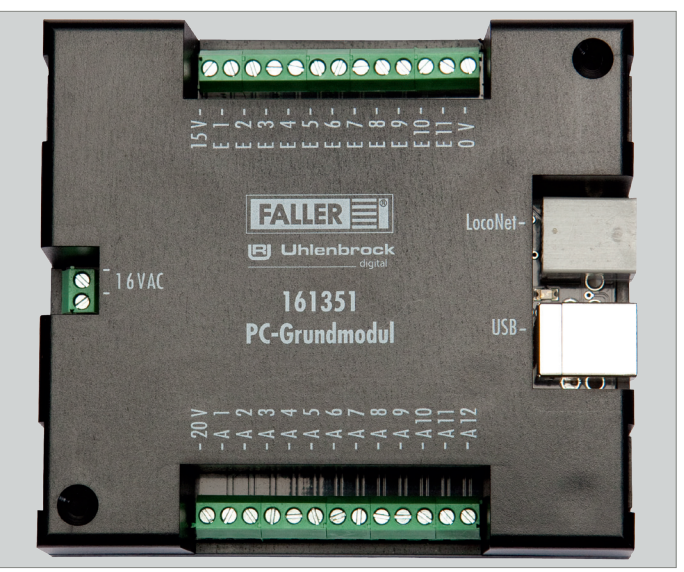

Fig. 1: PC-standard module

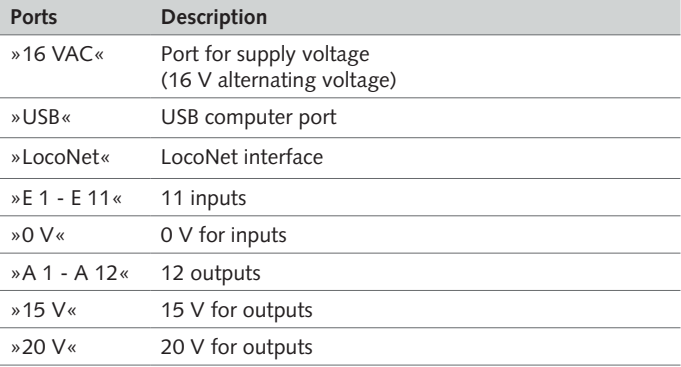

# <span id="page-30-0"></span>Components of the Expansion module

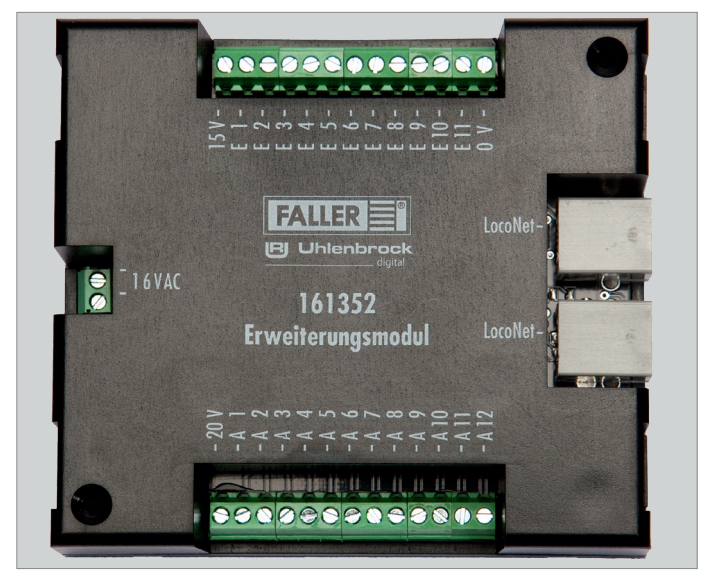

Fig. 2: Expansion module

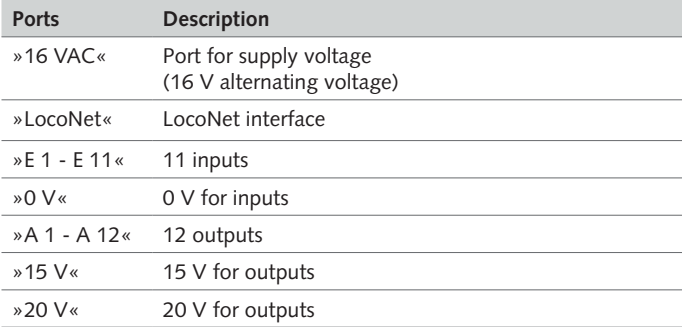

# <span id="page-31-0"></span>4. Connecting basic and expansion modules

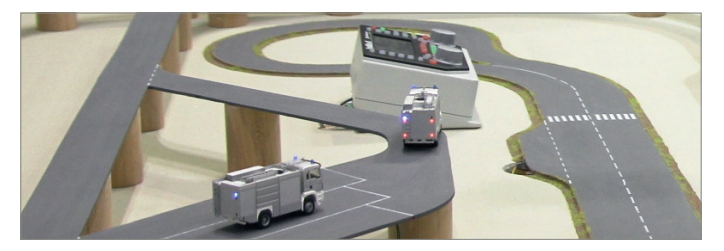

# Connecting the supply voltage

The modules are powered by 16 V alternating current.

**TIP**

The required alternating current can be generated using FALLER's 50 VA, 50 to 60 Hz transformer bearing the article number 180641, for instance.

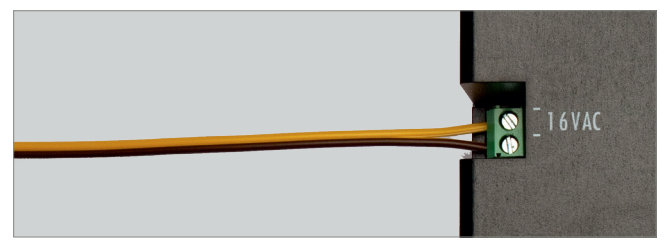

Fig. 3: Connecting side

Connect the modules to 16 V alternating current, see Fig. 3.

# <span id="page-32-0"></span>Connecting checkback contacts

The inputs of the modules must all be potential-free.

**TIP**

You may connect here any push buttons, sensors, switching tracks or the potential-free outputs of switching decoders. For checkback signals coming from the road use FALLER sensors, article number 161773.

# **NOTICE**

Never connect to the inputs of the modules any live components such as, for instance, the outputs of points decoders. This might destroy the modules.

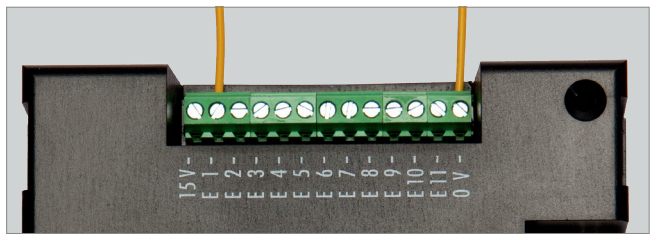

Fig. 4: Checkback contacts

 $\triangleright$  Connect one end of the sensor to the ground (0 V) and the other end to the required input (E1 - E11), see Fig. 4.

<span id="page-33-0"></span>**TIP**

Do you want to find out more about the subject? Quench your thirst for knowledge on our homepage – **www.faller.de**. You will find there interesting background information and a lot of creative suggestions for all areas of model making.

# Connecting functional elements

The outputs of the modules allow to control various consuming devices. Such devices may be on the one hand the functional elements of FALLER Car System (branch-off junction, parking space and stop point) or other consuming devices such as LEDs or lamps.

#### **ADVICES:**

- **EN**
- When connecting LEDs, always make sure that you use the right protective resistors. Such resistors can be determined using the »Car System 2« software via menu point *Allgemein >> Vorwiderstandsrechner [General >> Protective resistor calculator]*.
- Connect parking spaces and stop points to 20 V. On the contrary, connect branch-off junctions and lighting fittings to 15 V.
- When connecting a stop point, make sure you observe the polarity. If a vehicle should stop in such a place, the north pole of its coil must show upwards. To test that it is so, hold the steering slider of a vehicle above the middle of the stop point when it is switched on. If the steering slider is repelled, the north pole shows upwards and the polarity is correct. On the contrary, if a vehicle of FALLER digital series should switch over to its second driving speed in that place, it's the south pole that has to show upwards.

#### **TIP**

For further information regarding the connection of consuming devices, please refer to the instruction manual of the relevant device.

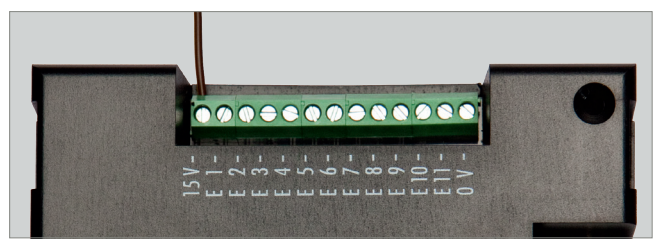

Fig. 5: Screw terminal 15 V

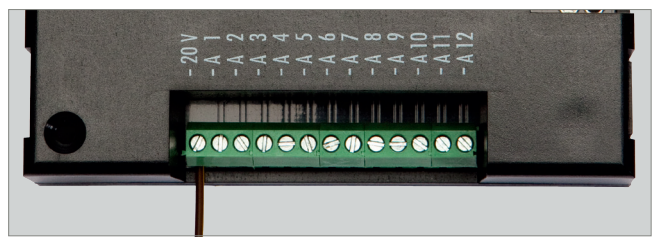

Fig. 6: Screw terminal 20 V

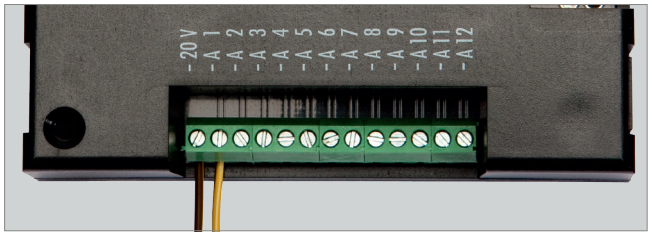

Fig. 7: Screw terminal output (A1 - A12). For instance 20 V.

- Connect one of the connection cables of the consuming device to the voltage intended for that purpose (15 V or 20 V), see Fig. 5 and Fig. 6.
- Connect the other end of the consuming device to the required output, see Fig. 7.

## <span id="page-35-0"></span>Building up a connection with a computer

The PC-standard module features a USB interface allowing it to be connected with a personal computer by means of a commercially available printer connection cable (USB-A to USB-B, not supplied).

# **NOTICE**

Prior to connecting the module to the computer, a driver has to be installed from the enclosed CD, otherwise the operating system might feature faulty settings. This would result in the software not identifying the module correctly and thus not being able to control it either!

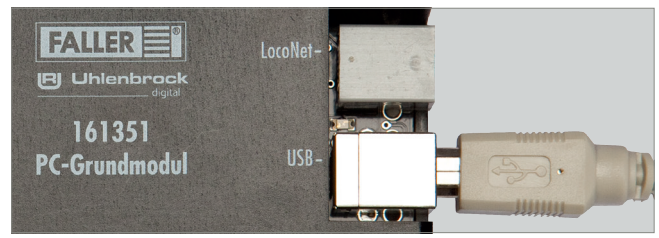

Fig. 8: Socket on the module

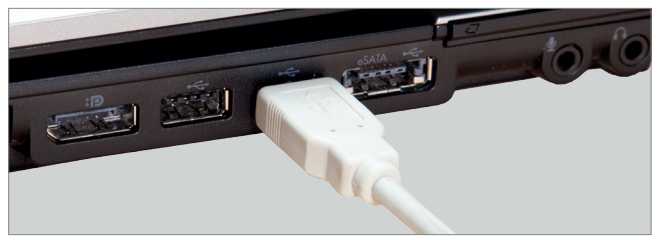

Fig. 9: Socket on the personal computer

- $\blacktriangleright$  Make sure you have installed the right driver.
- $\triangleright$  Connect the USB cable to the USB-B socket of the PC-standard module, see Fig. 8.

Connect the USB cable to the USB-A socket of your computer, see Fig. 9. The hardware identification will now automatically assign the right driver to the device.

<span id="page-36-0"></span>**TIP**

You will find further information on the installation of drivers in Chapter 5 »Driver and software installation«.

# Connecting additional LocoNet modules

Both the PC-standard module and the expansion module feature LocoNet sockets. These sockets are provided to connect additional LocoNet modules to any module already existing.

#### **ADVICES:**

- The order in which the modules are connected is independent of their subsequent numbering.
- $\blacktriangleright$  Make sure you connect all modules one after the other.
- Modules by FALLER and modules from other suppliers may be combined with each another.
- **The expansion module may also be directly connected to any LocoNet** capable digital control unit DCC (e.g. Uhlenbrock Intellibox II) and be operated via such control unit.

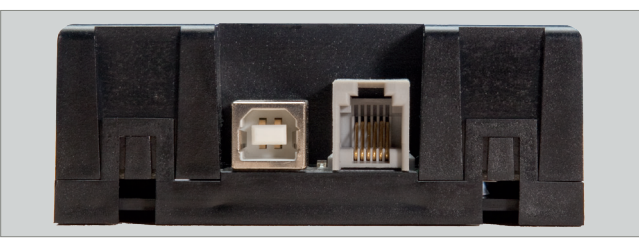

Fig. 10: LocoNet socket on basic module

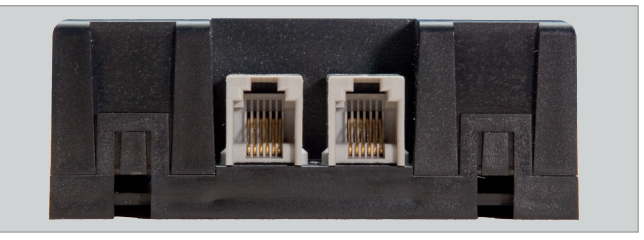

Fig. 11: LocoNet socket on expansion module

- ▶ Connect the LocoNet cable (not supplied) to one of the LocoNet ports of the first module, see Fig. 10.
- ▶ Next, connect the LocoNet cable to one of the LocoNet ports of the second module, see Fig. 11.

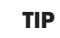

You will find LocoNet cables (e.g. by Uhlenbrock) in well assorted specialized model-making shops.

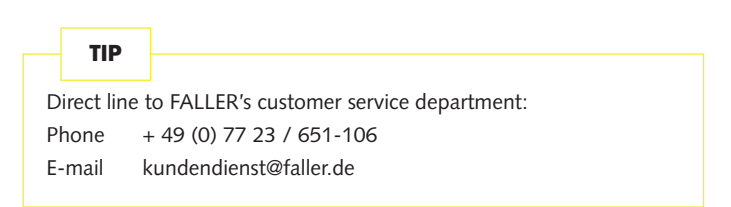

# <span id="page-38-0"></span>5. Driver and software installation

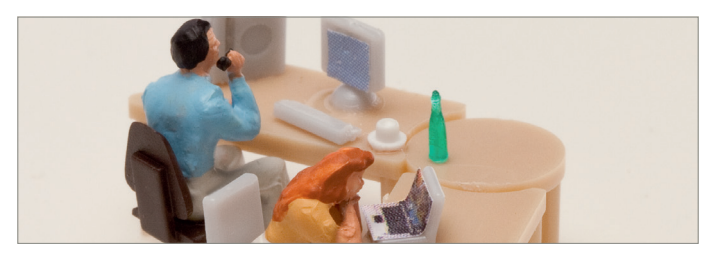

System requirements

- PC with operating system Windows 2000 or more recent
- Free USB interface
- 30 MB free hard-disk storage capacity

# Installing software

# **NOTICE**

Prior to connecting the module to the computer, the driver has to be installed from the enclosed CD, otherwise the operating system might feature faulty settings. This would result in the software not identifying the module correctly and thus not being able to control it either!

- Insert the CD-ROM into the drive. The installation procedure will start automatically.
- Begin with the installation of the driver.
- Select the relevant options you require in the menu displayed.
- Follow the instructions given during the installation.

#### **ADVICE:**

If the installation program does not automatically start on your computer, open the CD-ROM drive in the file manager or in Windows Explorer and start the application »CDRUN.EXE« by clicking twice on the file name.

# <span id="page-39-0"></span>6. »Car System 2« software

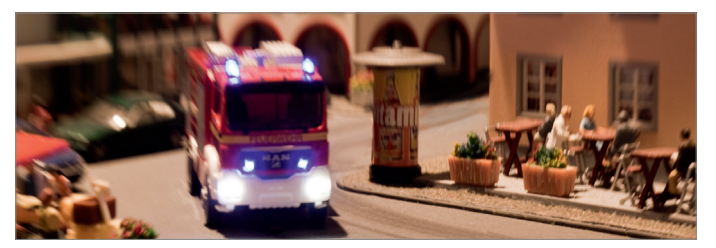

»Car System 2« software is a program that helps you install your modules. That software allows you to assign easily module numbers, digital addresses and checkback numbers by means of its graphical user interface.

# **NOTICE**

When starting the software for the first time, only the PC-standard module should be connected to the computer as that software identifies any additional module as being new and assigns serial numbers to the modules. Should previously several modules be connected already, that automatism might result in contradictory data being stored.

- Disconnect any existing LocoNet connections.
- Make sure the basic module is supplied with the right voltage.
- Connect the USB socket of the module to the computer.
- Start the software

#### **ADVICE:**

As a rule the PC-standard module and the interfaces used are automatically identified. Should such procedure not function properly, change the COM port in the selection proposed. Should the window to be used to change the port not automatically open, you can open it under menu point *Allgemein >> Optionen [General >> Options]*.

# <span id="page-40-0"></span>The application window

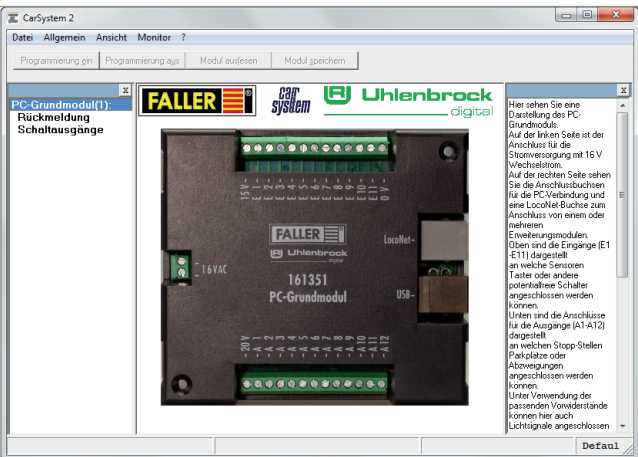

Fig. 12: The application window

- At the top of the application window you will find the menu bar featuring the menus File, General, View and Monitor.
- Below you will find the buttons »Programmierung ein«, »Programmierung aus«, »Modul auslesen« und »Modul speichern«. [»Programming on«, »Programming off«, »Select module« and »Save module«].
- On the left-hand side of the application window you can see the modules already detected along with the corresponding numbers.
- On the right-hand side there is an help window in which important information on each procedure is displayed.

## Adding modules

- If the software has been properly installed and the basic module is properly connected to the computer, that basic module will be displayed in the first place at the top of the list of modules. All other new modules will automatically be detected.
- With the software in operation, connect an additional module.
- ▶ Acknowledge the enquiry with OK.

<span id="page-41-0"></span> As soon as a new module has been detected, it will appear in the synopsis on the left.

# Removing modules

- Only the last module in the list can be removed! Thus, should you want to remove for instance the fourth module of a total of five, you will have to remove first module 5 and then, module 4.
- Start the »Car System 2« software.
- ▶ Select menu point *Allgemein >> Modul Werkseinstellungen [General >> Module Default settings].*
- Now disconnect the connection cable of the module concerned.

# **Settings**

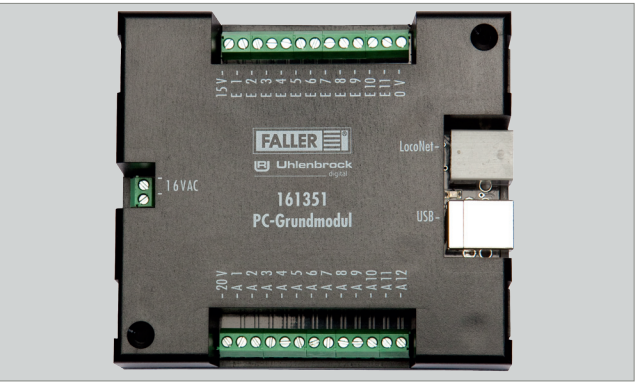

Fig. 13: Module in the application window

- In the central section of the application window there is a picture of the computer module.
- On the left you can see the port used for power supply with 16 V alternating current.
- On the right you can see the sockets used for the connection to the computer as well as a LocoNet socket to connect one or several expansion modules.
- At the top there are the inputs (E1 E11) to which sensors, push buttons or other potential-free switches can be connected.
- <span id="page-42-0"></span> At the bottom there are the ports for the outputs (A1 - A12) to which stop points, parking spaces or branch-off junctions can be connected.
- By using the suitable protective resistors, light signals can also be connected to these outputs.
- Click on the inputs E1 E11 or the outputs A1 A12 in order to go to the relevant settings.

# **NOTICE**

Depending on the functional element you want to use, one of its wire will have to be connected to the output (A1 - A12) and its other wire to 15 V **or** 20 V:

- **Stop point: 20 V**
- **Parking space: 20 V**
- **Branch-off junction: 15 V**
- **Light signal: 15 V with protective resistor!**
- $\blacktriangleright$  Sensors or push buttons have to be connected with one wire leading to one input (E1 - E11) and the other wire to 0 V.

# Configuring inputs

By clicking on the inputs shown in the picture of the selected module, you go to the relevant settings to be performed.

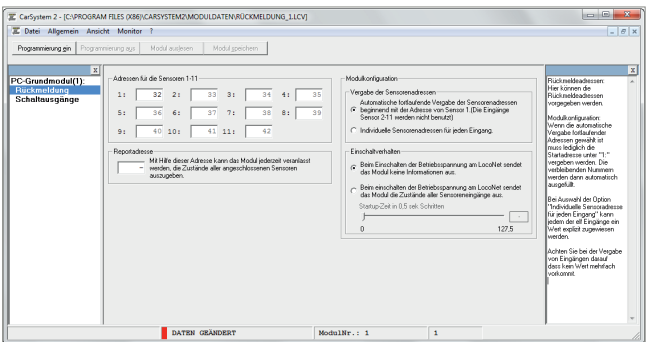

Fig. 14: Configuring inputs

Here the required checkback addresses can be specified.

<span id="page-43-0"></span>Module configuration:

- Once you have selected the automatic allocation of consecutive addresses, you merely have to allocate the first address under »1«. The remaining numbers will then be filled in automatically.
- Selecting the option »Individuelle Sensoradresse für jeden Eingang« [»Individual sensor address for each input«] makes it possible to assign an explicit value to each one of the eleven inputs.
- When assigning inputs, make sure that no value is used several times.

## Configuring outputs

By clicking on the outputs shown in the picture of the selected module, you go to the relevant settings to be performed.

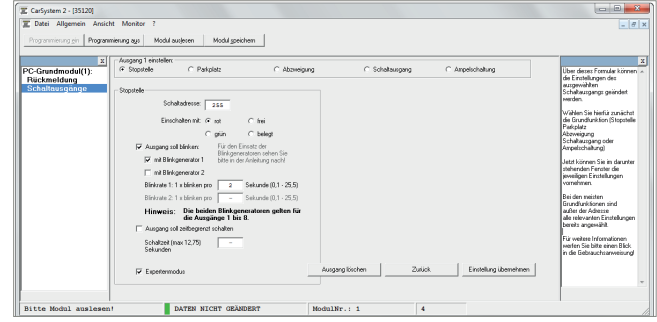

Fig. 15: Configuring outputs

The table displayed shows a summary of the current configuration of the selected module.

Should you have made some settings that are not shown in that table, simply switch on the programming procedure using the button »Programmierung ein« [»Programming on«] at the top and click on the option »Modul auslesen« [»Selecting module«].

By means of the buttons marked »Einstellen« [»Setting«] you directly go to the configuration of the relevant output.

<span id="page-44-0"></span>

| E Datei Allgemein Ansicht Monitor ?<br>Programmierung ein             | Processorienzo suo      | Modul authorers<br>Modul speichern |          |                                    |                                  |                                       |            | $ a$ $x$                                                                                                    |
|-----------------------------------------------------------------------|-------------------------|------------------------------------|----------|------------------------------------|----------------------------------|---------------------------------------|------------|----------------------------------------------------------------------------------------------------|
| $\vert x \vert$<br>PC-Grundmodul(1):<br>Rückmeldung<br>Schaltausgänge | Ausgang                 | Funktion                           | Adresse  | Einschalt-<br>dauer in<br>Sekunden | <b>Rink-</b><br>generator        | Weich<br>überblenden<br>Überblendzeit | Ändern     | ×<br>Die nehenstelsende Tahelle<br>zeigt eine Zusammenfassung<br>der aktuellen Konfiguration<br>des ausgemählten Moduls.<br>Sollten Sie bereits<br>Einstellungen vorgenommen<br>haben und dese hier nicht.<br>depended cehen<br>ochalten Sie über den Button<br>oben de Programmeung ein |
|                                                                       |                         | Parkplatz grün                     | 255      | 2.1                                | $\sim$                           | п                                     | Einstellen |                                                                                                    |
|                                                                       | $\overline{a}$          | Abaveiouno: grin                   | 201      | $\overline{z}$                     | $\sim$                           | п                                     | Einstellen |                                                                                                    |
|                                                                       | $\overline{\mathbf{z}}$ | Schaltzusgang: rot                 | 150      | 10                                 | $\sim$                           | г                                     | Findeling  |                                                                                                    |
|                                                                       | 4                       | Arrest LED rot                     | 120      | ٠                                  | ٠.<br>$\mathbf{r}$<br>Einsteilen | und klicken Sie auf "Modul            |            |                                                                                                    |
|                                                                       | 5                       | Arroel LED geb                     | $\Omega$ | ٠                                  | ×.                               | π                                     | Einstellen | audeors"<br>Über die Knöpfe mit der<br>Aufschaft "Einstellen"<br>kommen Sie dockt zur<br>Konfiguration des jeweiligen<br>Ausgergs.                                                                                                    |
|                                                                       | 6                       | Arrest LED asin                    | 120      | $\sim$                             | $\sim$                           | п                                     | Einstellen |                                                                                                    |
|                                                                       | $\overline{7}$          |                                    | ٠        | $\sim$                             | $\sim$                           | ┮                                     | Einstellen |                                                                                                    |
|                                                                       | $\mathbf{R}$            | ٠                                  | ٠        | ٠                                  | $\sim$                           | п                                     | Einstellen |                                                                                                    |
|                                                                       | $\mathbf{Q}$            |                                    | ٠        | ٠                                  | ٠                                | π                                     | Einstellen |                                                                                                    |
|                                                                       | 10                      | $\sim$                             |          | ٠                                  | ×.                               | п                                     | Einstellen |                                                                                                    |
|                                                                       | 11                      | ٠                                  | ٠        | ٠                                  | ٠                                | $\overline{r}$                        | Einstellen |                                                                                                    |
|                                                                       | 12                      | ×                                  | ×        | ×                                  | ٠                                | Н                                     | Einstellen |                                                                                                    |
|                                                                       |                         |                                    |          |                                    |                                  |                                       |            |                                                                                                    |
|                                                                       |                         |                                    |          |                                    |                                  |                                       |            |                                                                                                    |

Fig. 16: Settings of the switching output

That form will allow you to change the settings of the selected switching output.

- $\blacktriangleright$  To this end, first select the basic function (stop point, parking space, branch-off junction, switching output or traffic light operation).
- $\blacktriangleright$  Next, make the relevant settings in the window you find below.
- Normally most functions appear in grey and are assigned standard values. If you want to change those settings, you have to activate the »Expertenmodus« [»Expert mode«].

Stop point, parking space, branch-off junction, switching output

#### **Switching address**

The switching address is the address in your digital system with which a function has to be triggered. Here you may enter both coil item addresses and checkback addresses.

The option buttons that follow allow you to specify in which condition (coil item: red or green, checkback contact: occupied or unoccupied) the action has to be performed.

#### **Flashing generator**

Outputs are also able to generate a flashing. To this end, simply indicate which outputs should flash and at which frequency this will have to occur.

#### <span id="page-45-0"></span>**Time limit**

To prevent a permanent load from damaging the functional elements that are connected, you can here preselect a short period of time (maximum 12.75 sec). If that field is not filled in, the connection will remain switched on until a change occurs in the condition of the digital address.

# Traffic light operation

The modules feature a specific logical circuit allowing them to reproduce properly intersections and pedestrian stop-go lights. Such procedure requires only one digital address that will control up to four outputs. The first three outputs will form the light signal for the traffic light, whereas the fourth output is required for the corresponding stop point.

First, select whether you want to connect a traffic light with or without stop point.

#### **Switching address**

The switching address is the address in your digital system with which a function has to be triggered. Here you may enter both coil item addresses and checkback addresses.

#### **Outputs**

That list displays the connection numbers present on your module (A1 to A12).

# <span id="page-46-0"></span>7. Technical data and symbols

Power supply

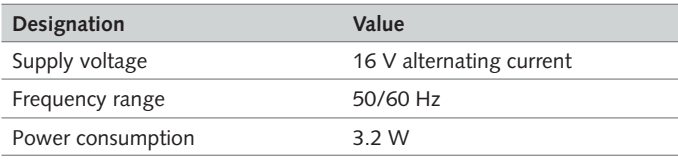

Tab. 1: Power supply

Symbols

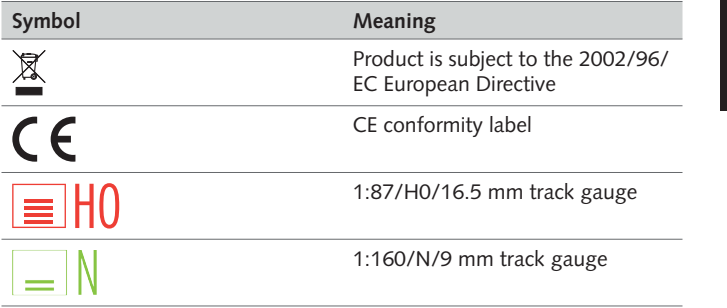

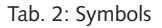

# Signs

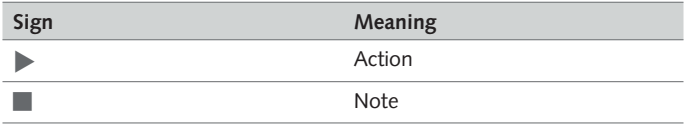

Tab. 3: Signs

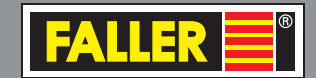

Gebr. FALLER GmbH Kreuzstraße 9 78148 Gütenbach Telefon +49 (0) 77 23 / 651-0 Telefax +49 (0) 77 23 / 651-123 www.faller.de

info@faller.de

© Gebr. FALLER GmbH | Sachnr. 161 351 1 / 161 352 1 | Änderungen vorbehalten | 19.09.2012